## **Informationen für Mitglieder**

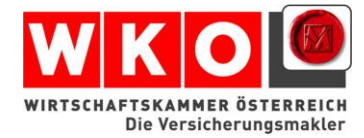

Fachverband Versicherungsmakler und Berater in Versicherungsangelegenheiten

Wirtschaftskammer Österreich

Wien, im März 2018

### **Fachverband der Versicherungsmakler und Berater in Versicherungsangelegenheiten**

# **Überprüfung Ihrer GISA-Daten**

Geschätzte Kolleginnen und Kollegen!

Wie schon im NL 1/2018 möchten wir Sie nochmals um die Überprüfung Ihrer GISA-Daten ersuchen.

Im Zuge des Versandes unseres neuen Magazins "der Versicherungsmakler" mussten wir leider feststellen, dass zahlreiche Exemplare aufgrund nicht aktueller Adressen an uns retour gingen. Nicht nur, dass betroffene Makler dadurch zahlreiche Informationen nicht erhalten, sondern darüber hinaus stellt das Nichtanzeigen der Verlegung eines Betriebes oder der Eröffnung oder Schließung einer Betriebsstätte eine Verwaltungsübertretung dar. Sie kann mit bis zu 2180 Euro bestraft werden.

Hier eine kurze Anleitung, wie Sie Ihre Daten einfach und kostenlos selbst überprüfen können.

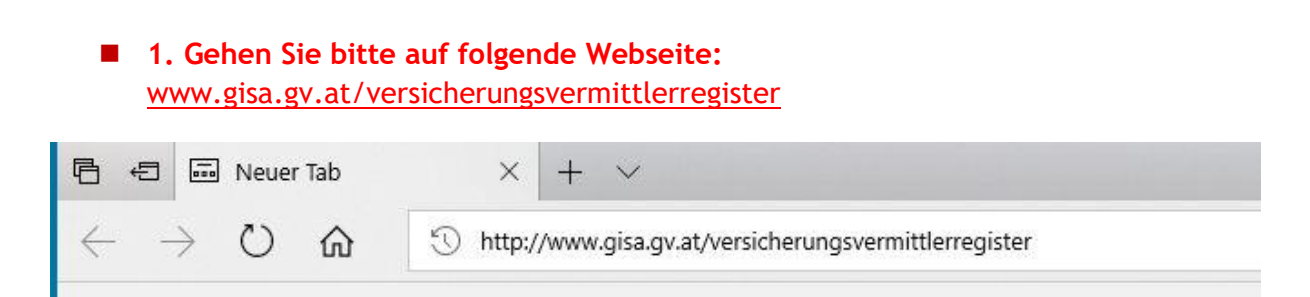

#### **2. Es öffnet sich nun die unten abgebildete Suchmaske**

Standardmäßig wird Ihnen im Feld Suchmöglichkeiten die **Suche nach natürlichen Personen**  angeboten. Hier geben Sie bitte im Feld "Angaben zur natürlichen Person" zumindest den Familiennamen ein. (Die Suche funktioniert mit dem Namen des Einzelunternehmers oder des gewerberechtlichen Geschäftsführers) Es ist auch möglich, nur einen Teil des Namens einzugeben und danach \* zu setzen. Danach bitte den Button "Weiter" anklicken.

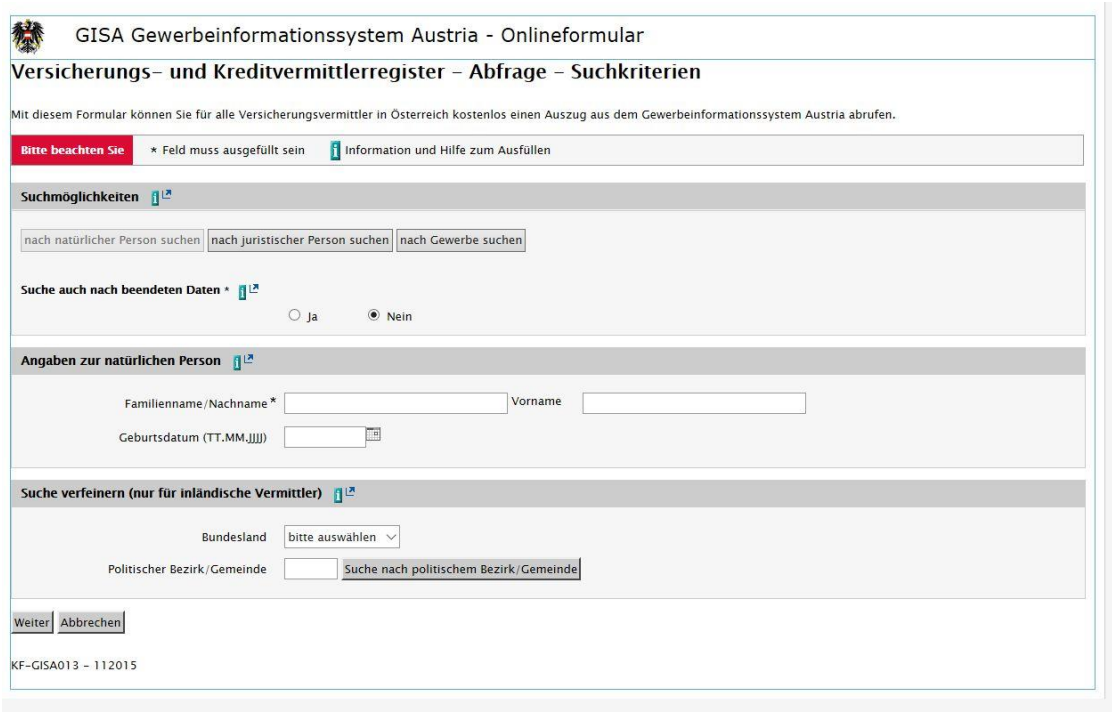

Alternativ zur "Suche nach natürlichen Personen" kann auch der Button "nach juristischer Person suchen" angeklickt werden. Geben Sie dann im Feld "Angaben zur juristischen Person" entweder die Firmenbuchnummer, Vereinsregisternummer oder Name/Bezeichnung der juristischen Person ein. Bitte anschließend den Button "Weiter" anklicken.

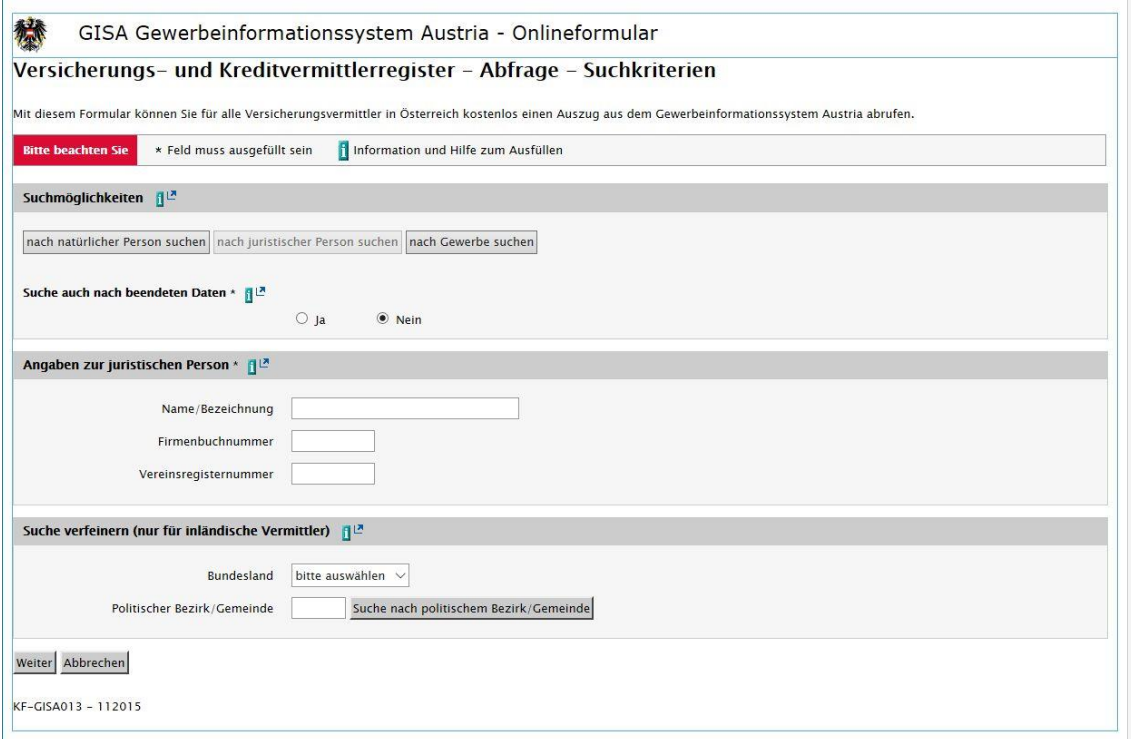

Wird der Button "nach Gewerbe suchen" angeklickt, ist die GISA-Zahl ins Feld "Suche verfeinern" einzugeben. Danach bitte den Button "Weiter" anklicken.

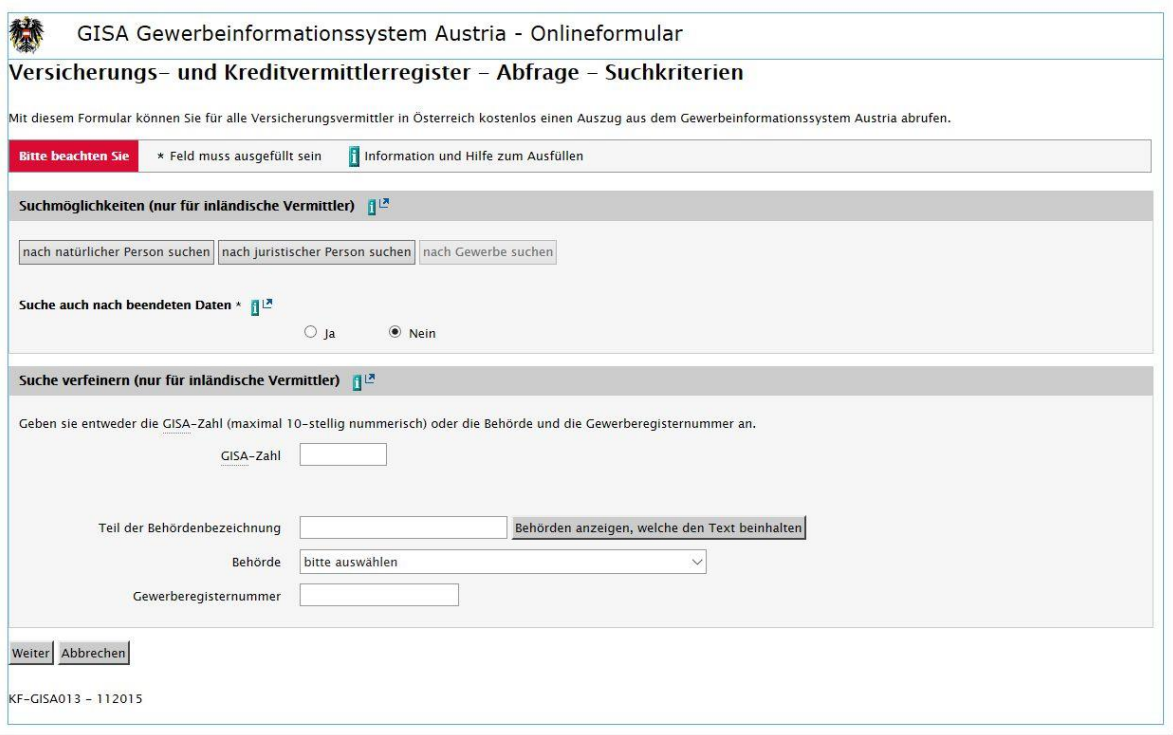

#### **3. Anzeige der Ergebnisliste**

Mit Mausklick auf "VKR-Auszug" können Sie einen Auszug aus dem Versicherungs- und Kreditvermittlerregister erstellen und dabei Ihre Daten überprüfen. Auch ein Auszug mit allen historischen Daten ist möglich. Klicken Sie einfach auf "VKR-Auszug mit historischen Daten".

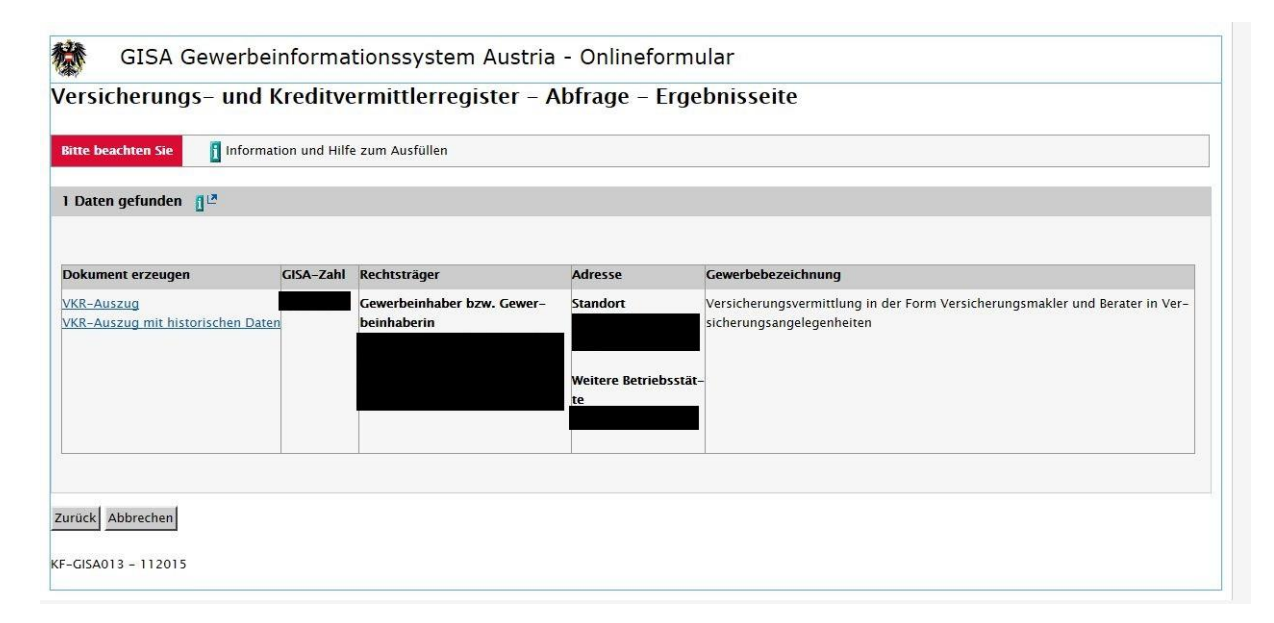

#### **4. Beispiel eines VKR-Auszuges:**

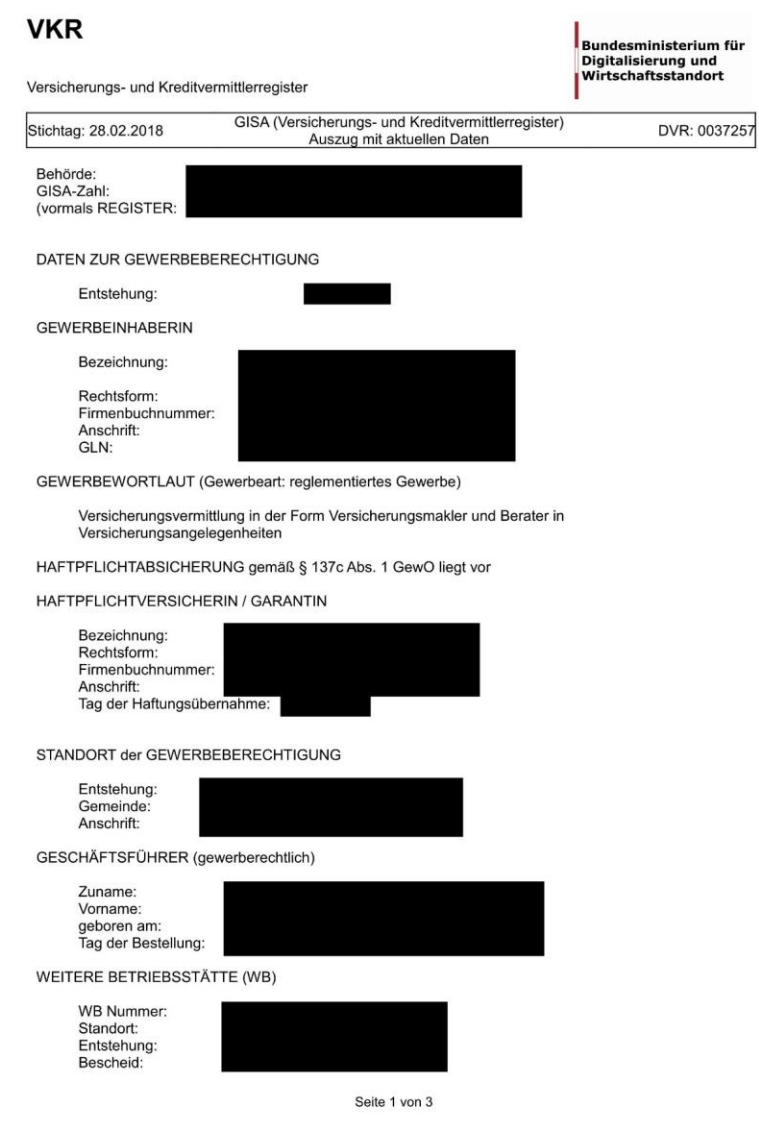

#### **5. Amtssiegel**

Am Ende eines VKR-Auszuges findet sich unten dargestelltes Siegel mit der Information, dass das erhaltene Dokument amtssigniert wurde. Das bedeutet: es handelt sich um ein Behördenschriftstück. Anhand der Amtssignatur ist zum einen erkennbar, von welcher Behörde das Dokument stammt und zum anderen gewährleistet sie die Prüfbarkeit des Dokuments.

Ein kostenloses Service Ihrer Bundesministerin für Digitalisierung und Wirtschaftsstandort.

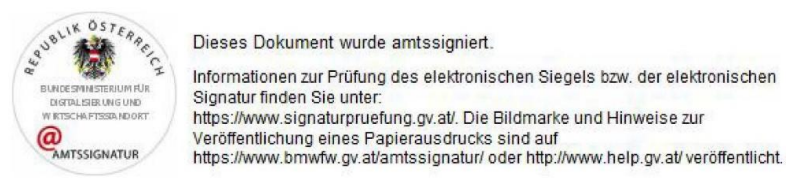

Die Anzeige einer Datenänderung ist formlos bei Ihrer zuständigen Gewerbebehörde möglich.

Sollten sich im Rahmen der Überprüfung Ihrer GISA-Daten Fragen hinsichtlich gewerberechtlichen Änderungen ergeben haben, finden Sie diesbezügliche Informationen auf <https://www.usp.gv.at/Portal.Node/usp/public> unter dem Menüpunkt "Laufender Betrieb". Auch eine Online-Meldung von Änderungen ist im Unternehmensserviceportal möglich.

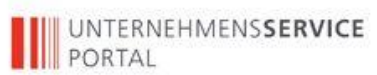

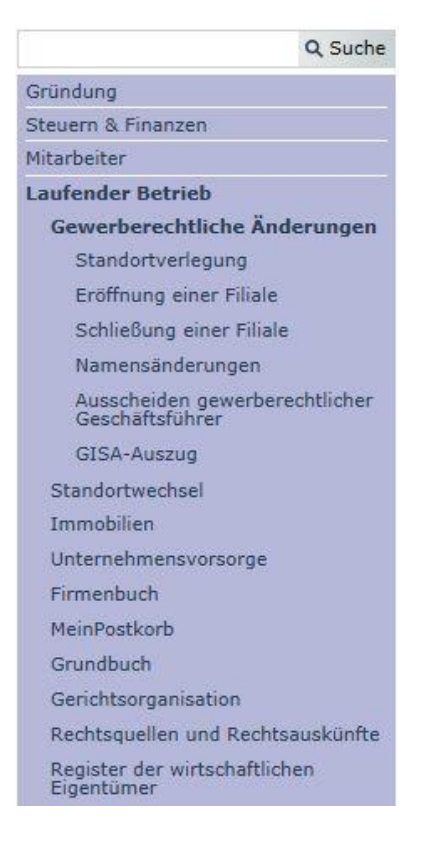

Sollten Sie also bei der Überprüfung Ihrer Daten bemerken, dass diese im GISA nicht aktuell sind, sind Sie dazu verpflichtet, dies umgehend Ihrer Gewerbebehörde zu melden und zu berichtigen!

Beste Grüße

Oriton for a

Christoph Berghammer, MAS Fachverbandsobmann

Mag. Erwin Gisch, MBA Fachverbandsgeschäftsführer